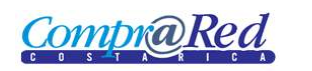

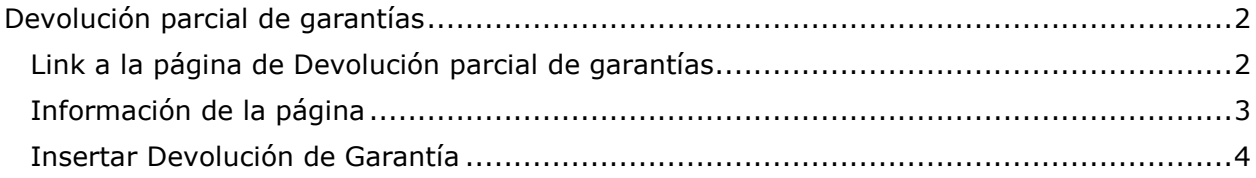

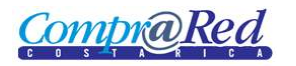

# <span id="page-1-0"></span>**Devolución parcial de garantías**

## <span id="page-1-1"></span>**Link a la página de Devolución parcial de garantías**

En la página de Ingreso de Garantías de Participación y de Cumplimiento en el tercer paso del asistente se encuentra un link a la página de devolución parcial de garantías, este link se muestra cuando se escoge un instrumento que sea válido.

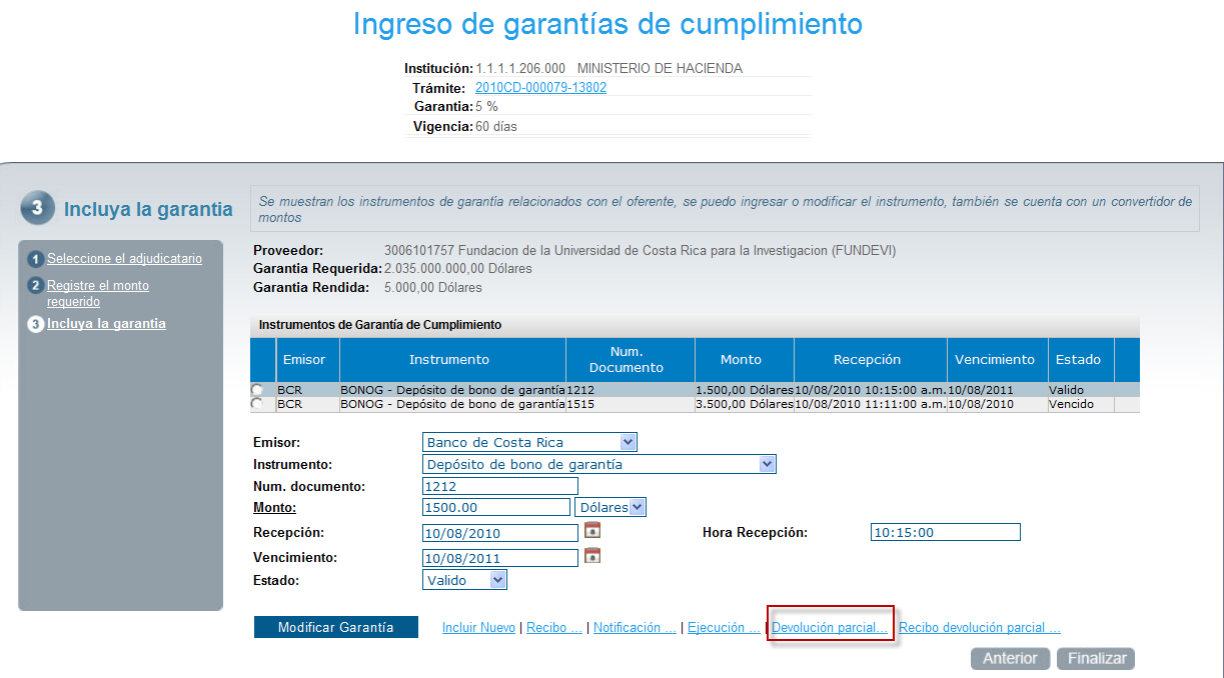

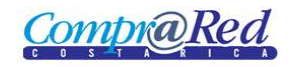

# Devolución Parcial de Garantías

## <span id="page-2-0"></span>**Información de la página**

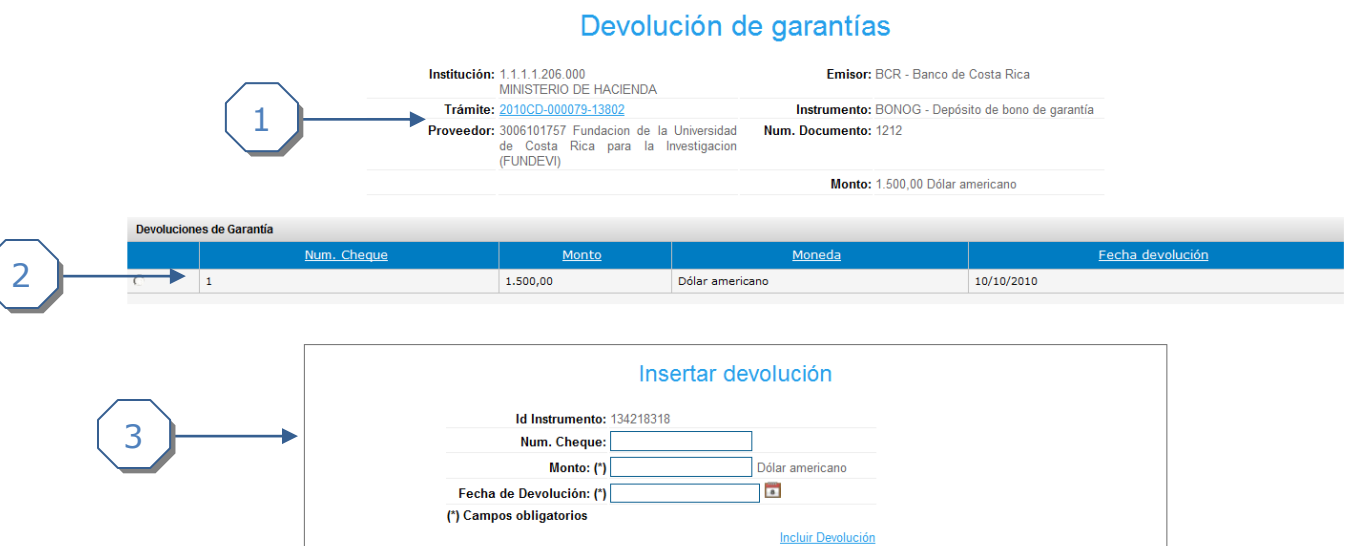

La página cuenta con 3 secciones.

- 1. Se muestra un encabezado con la siguiente información:
	- a. Institución.
	- b. Trámite (Link a la página de Información de Trámite).
	- c. Proveedor (Link a la página de Información del Proveedor).
	- d. Emisor.
	- e. Instrumento.
	- f. Número de documento.
	- g. Monto del Instrumento.
- 2. Listado de Devoluciones de Garantía
- 3. Sección donde se completa la información para insertar una nueva devolución de garantía.

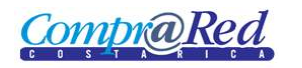

### <span id="page-3-0"></span>**Insertar Devolución de Garantía**

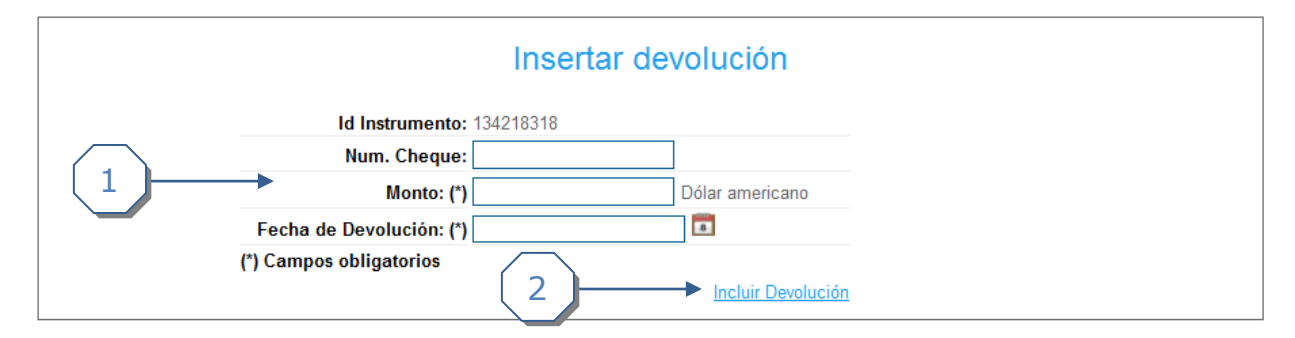

- 1. Se completa la siguiente información:
	- a. Se puede ingresar el Número de Cheque.
	- b. Se debe de ingresar el Monto de la Devolución.
	- c. Se debe ingresar la Fecha de Devolución
- 2. Link para agregar la devolución de garantía.

#### **Modificación de una Devolución de Garantía**

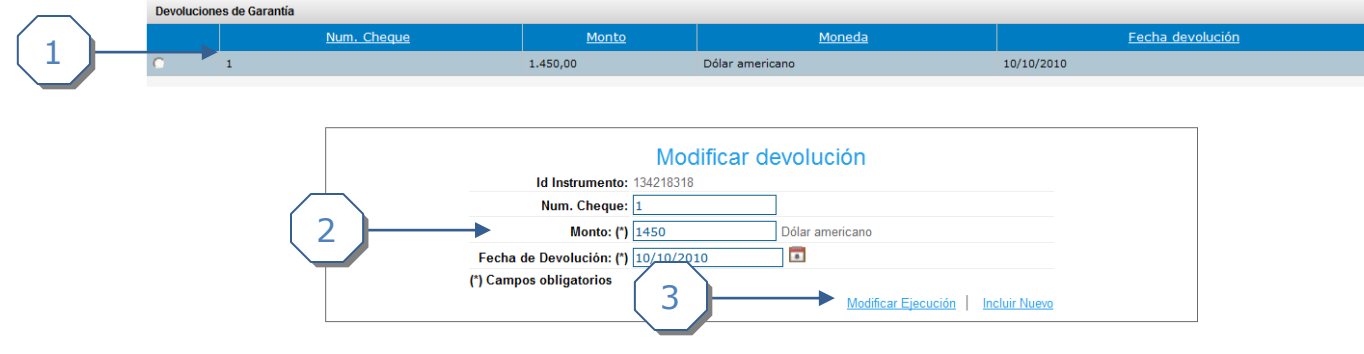

- 1. Se escoge la devolución de garantía, y se carga la información. 1
- 2. Se completa la siguiente información:
	- a. Se puede modificar el Número de Cheque.
	- b. Se puede modificar el Monto de la Devolución.
	- c. Se puede modificar la Fecha de Devolución.
- 3. Link para actualizar la devolución de la garantía.